## **Keying salary adjustments in PAY1 for employer groups**

The employee's monthly salary, which is used to calculate the employee-paid LTD premium, needs to be updated in PAY1 when there is a change in salary.

Keying salary adjustments requires that **both** of the following steps be completed.

## **Step 1: Update the monthly salary on the A.41** Subscriber Data **screen**

- 1. Log into Pay1. Access the employee's record.
- 2. On the command line, enter "A.41" in the Next Function field, then enter "U" in the Type field and press "Enter". The A.41 screen will display in update mode.
- 3. Tab to the "MONTHLY SALARY" field and enter the new salary amount.
- 4. On the command line, enter "A.41" in the Next Function field. Enter "I" in the Type field. Press the "F10" key. Verify the changes were accepted.
- 5. Continue to step 2.

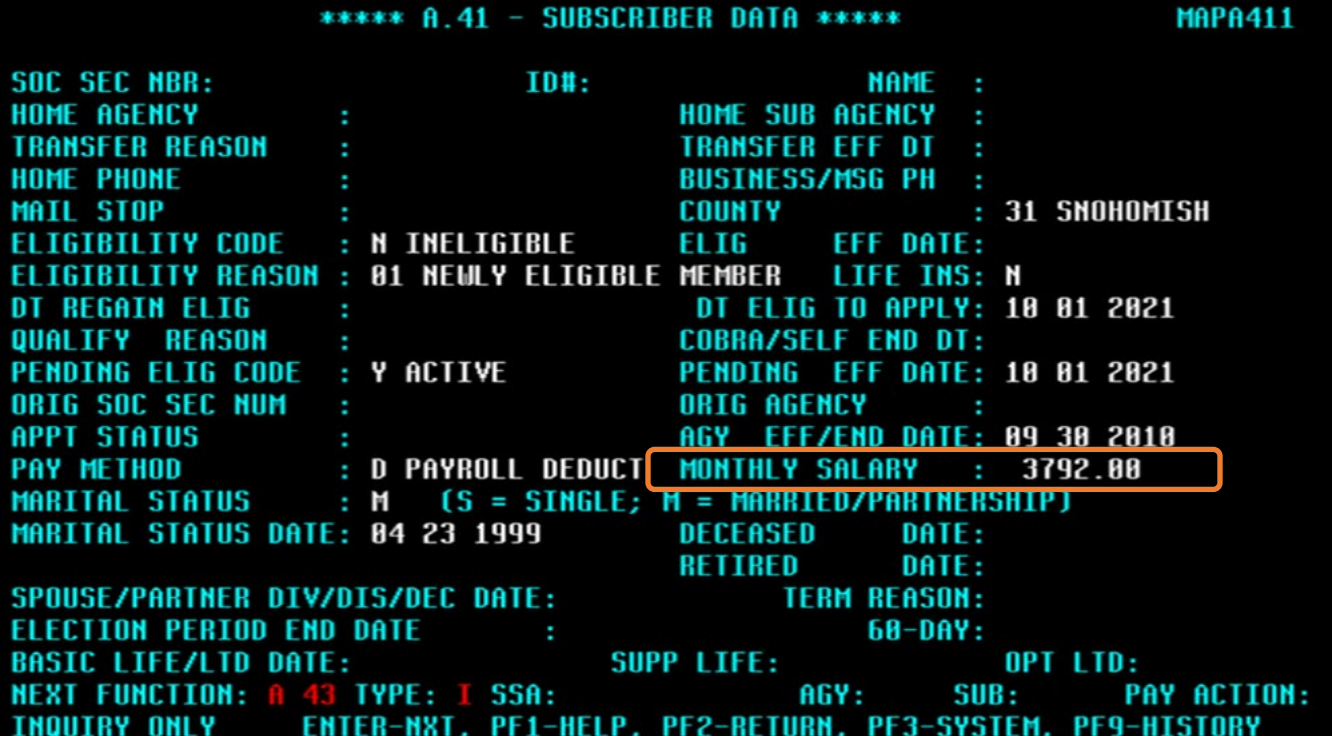

## **Step 2: Update the salary effective date on the A.46** LTD Coverage **screen**

- 1. On the command line, enter "A.46" in the Next Function field, then enter "U" in the Type field and press "Enter". The A.46 screen will display in update mode.
- 2. Tab to the OPTIONAL "ENR" field under the "DESIRED" column.
	- a. In the COV field, enter "090" for the waiting period.
	- b. In the EFF DATE field, enter the effective date of the salary change. The effective date is the first of the month following the date of the salary change. If the salary change occurred on the first day of the month, then the salary change is effective that day.
- 3. On the command line, enter "A.46" in the Next Function field. Enter "I" in the Type field. Press the "F10" key. Verify the changes were accepted.

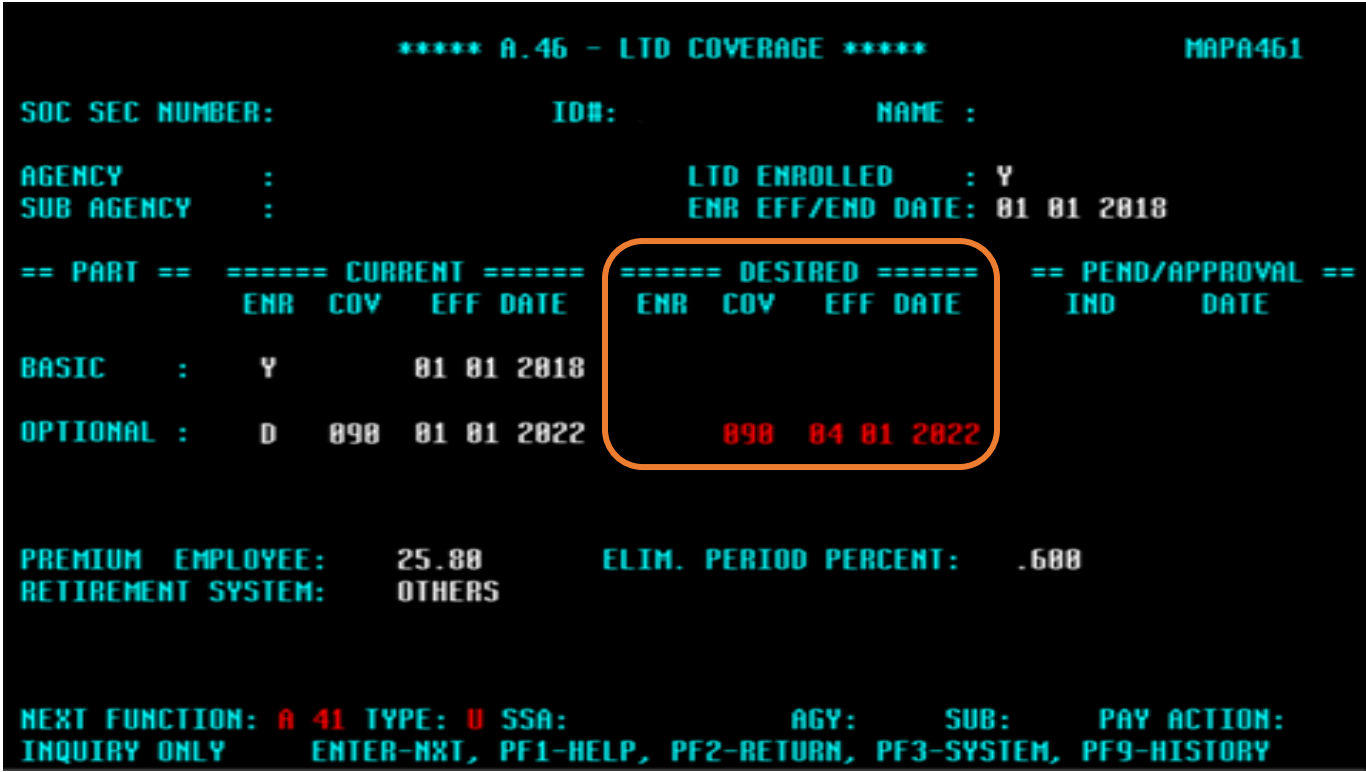

**Note:** After updating, the coverage will move to the CURRENT column unless it is a future date. If it is a future date, it will move to the CURRENT column in the next process month.